# **HƯỚNG DẪN SỬ DỤNG**

## **EMAIL TRÊN ĐIỆN THOẠI DI ĐỘNG**

### **Hướng dẫn này thao tác sau khi đã đổi mật khẩu bằng trình duyệt Web**

1. Tải ứng dụng *Gmail* trên App Store hoặc CH Play *nếu chưa có*:

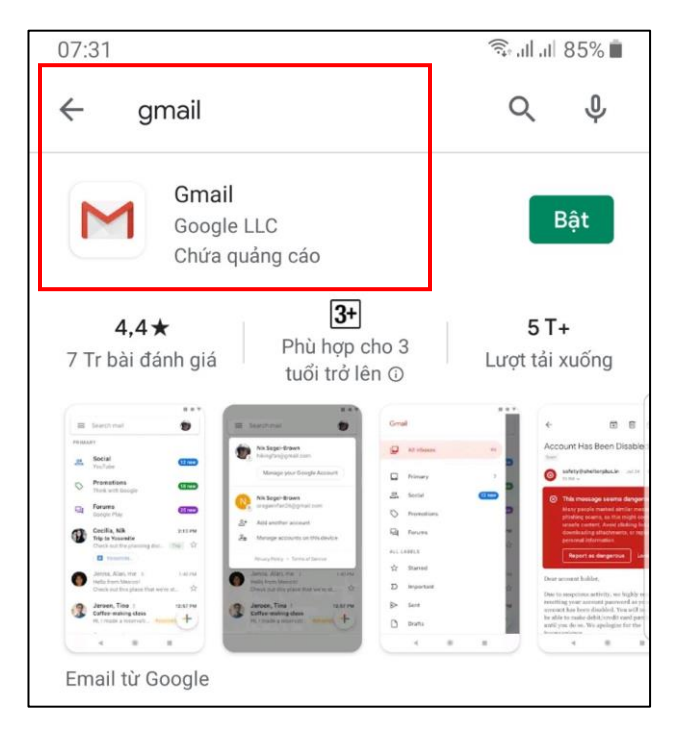

2. Mở ứng dụng Gmail (Ở đây đã có sẵn email cá nhân từ trước):

*Nhấp vào hình đại diện của địa chỉ mail cá nhân:*

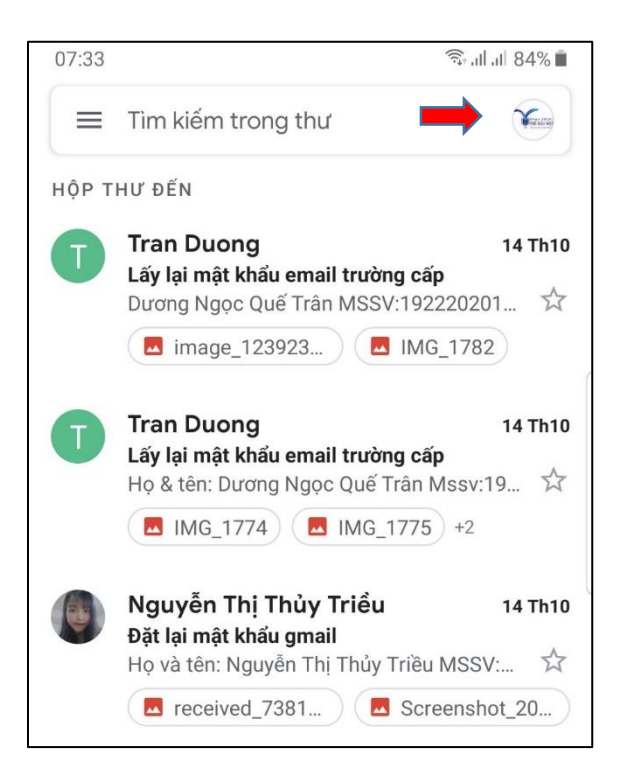

3. Chọn mục Thêm một tài khoản khác hoặc Quản lý các tài khoản trên thiết bị này nếu không nhìn thấy mục Thêm một tài khoản khác

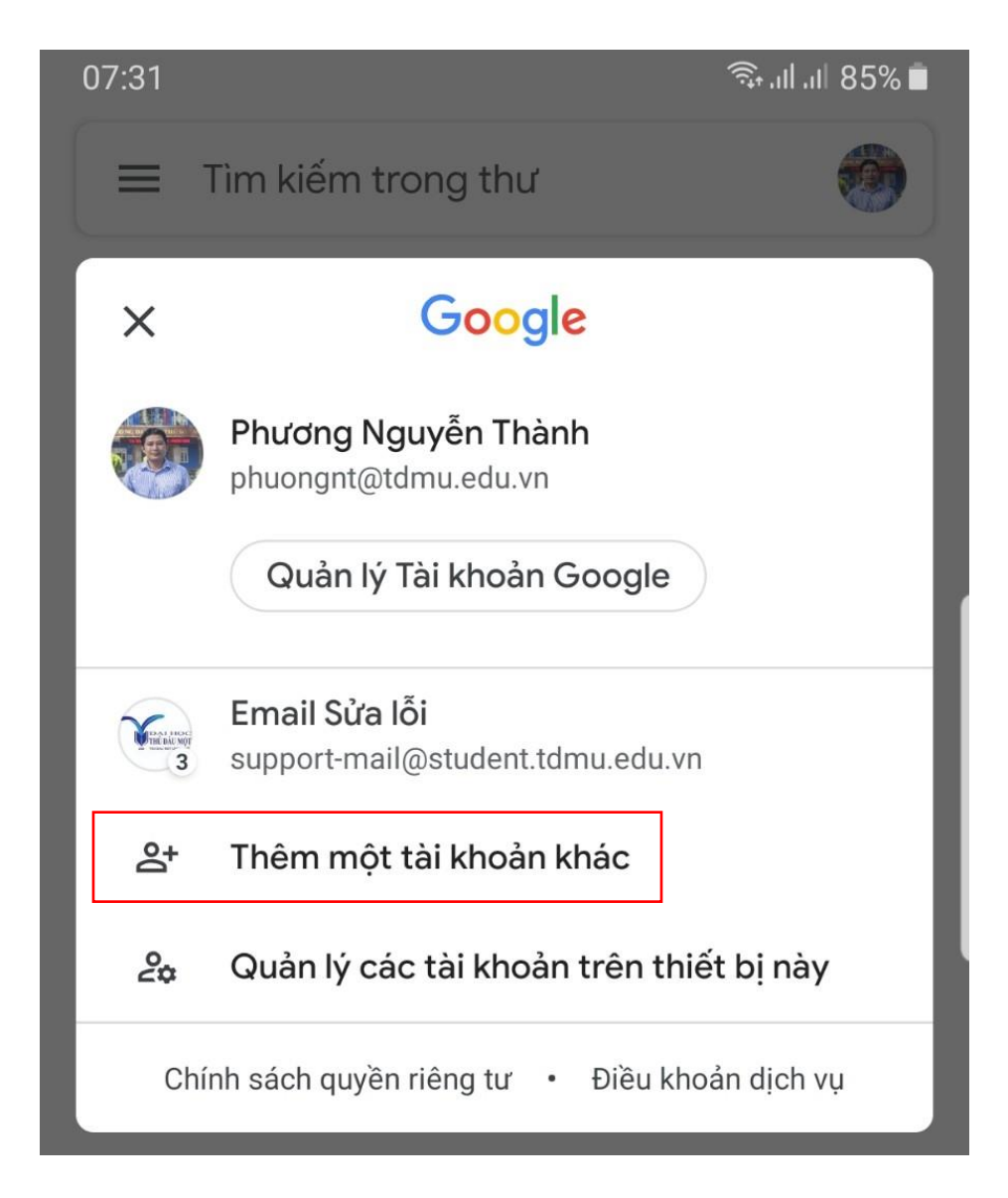

#### 4. Chọn tài khoản Google

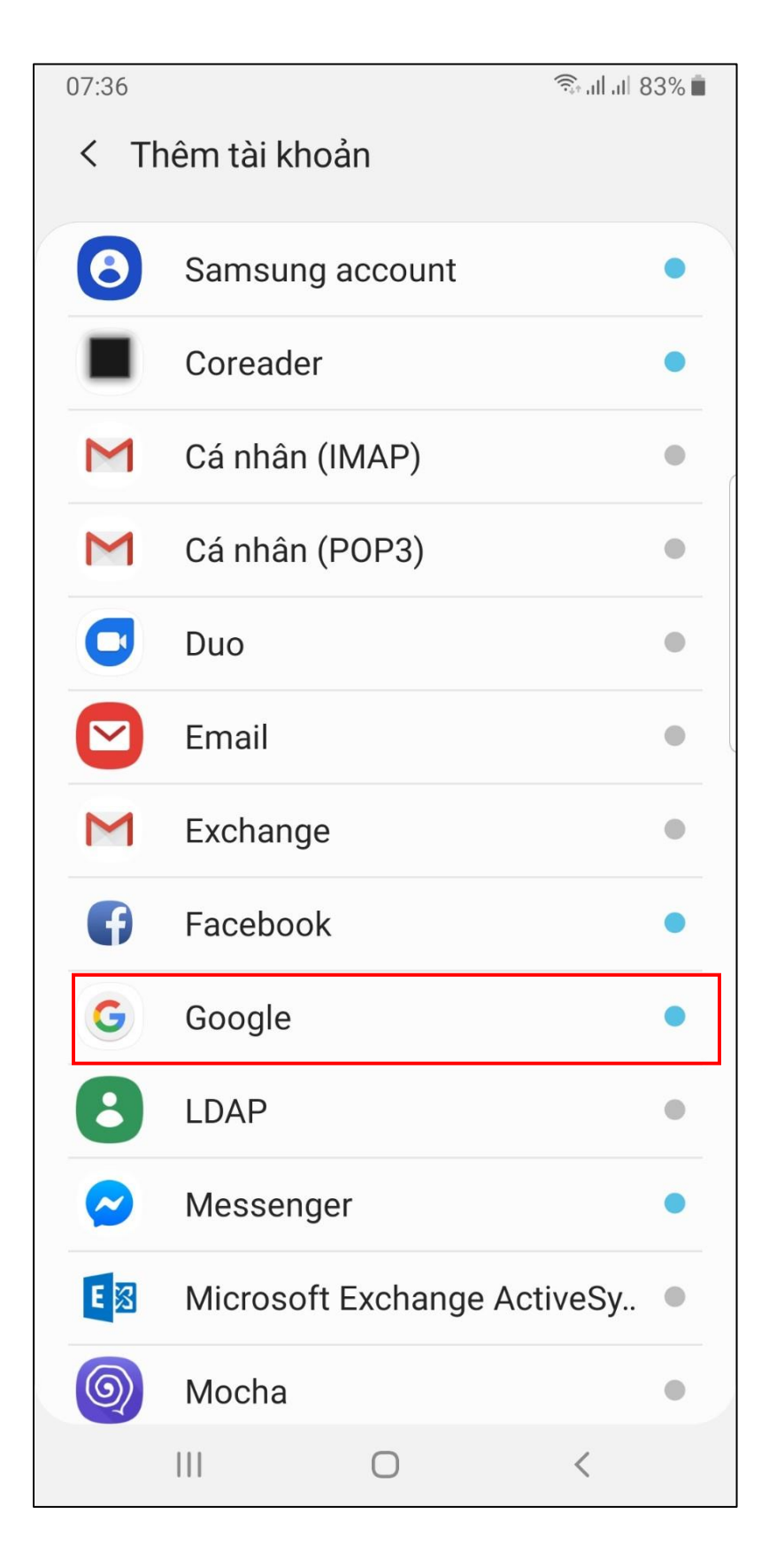

Hoặc nếu hiện ra giao diện này cũng chọn Google

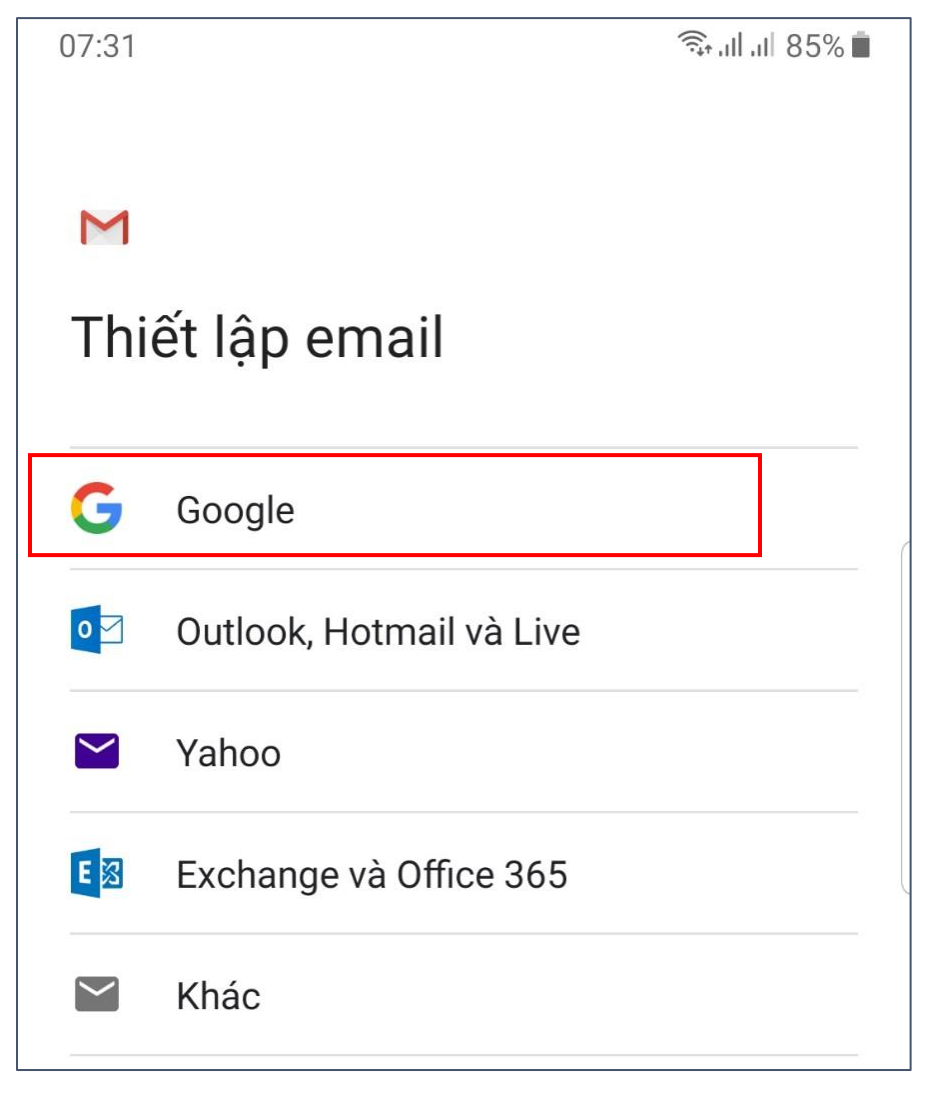

5. Nhập thông tin tài khoản [mssv@student.tdmu.edu.vn](mailto:mssv@student.tdmu.edu.vn) và bấm Tiếp theo để nhập mật khẩu.

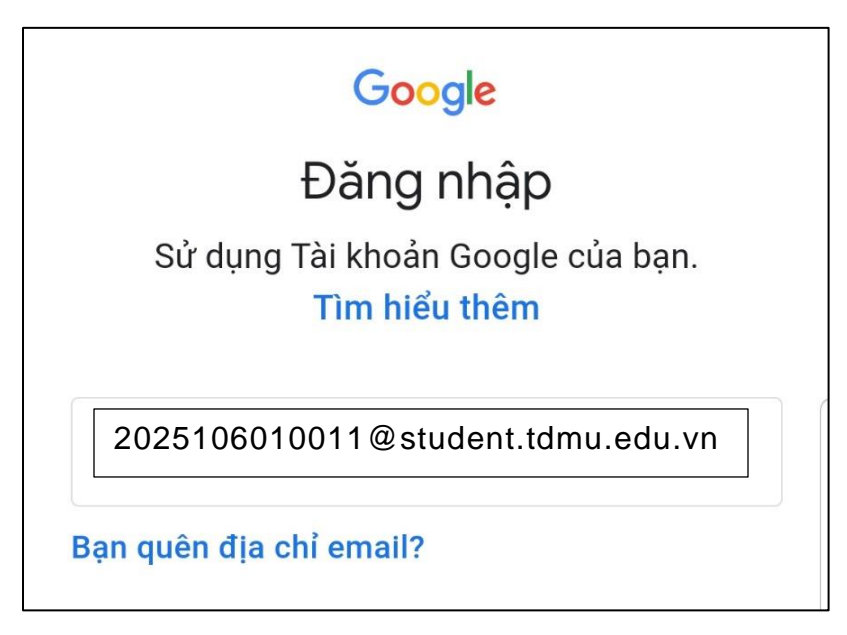

6. Nhập mật khẩu:

*Lưu ý: Mật khẩu này là mật khẩu đã dùng trình duyệt web đổi theo ý riêng của cá nhân SV và cá nhân SV phải nhớ chứ không phải mật khẩu mà quản trị viên đã gửi*

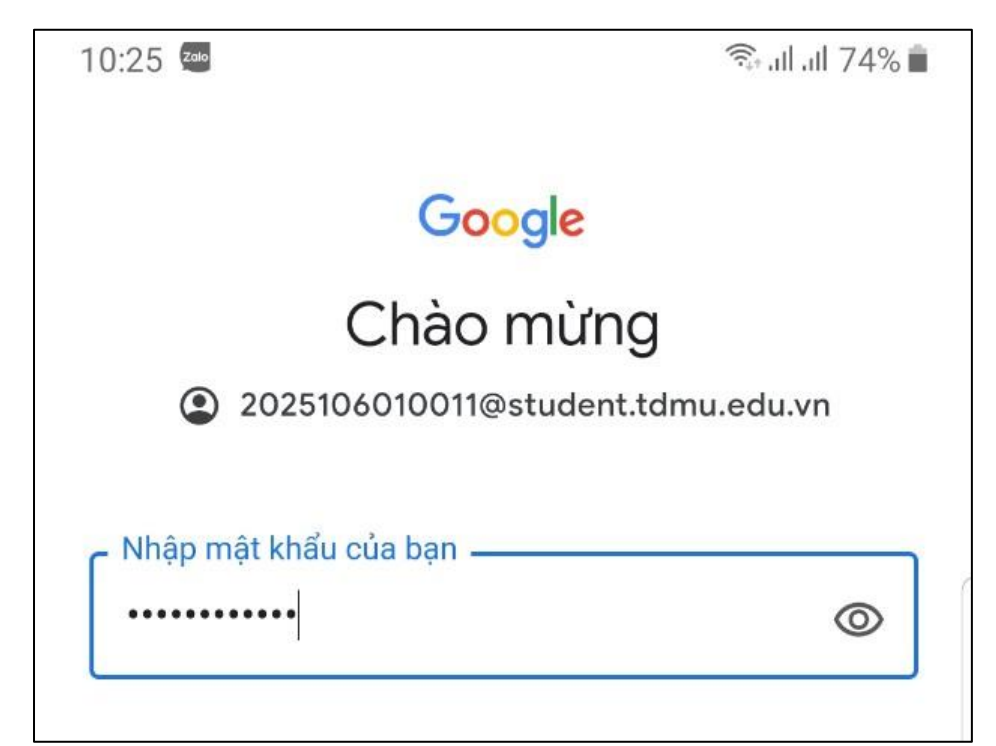

7. Xác minh 2 bước nếu có (Nhập mã xác minh gửi về điện thoại):

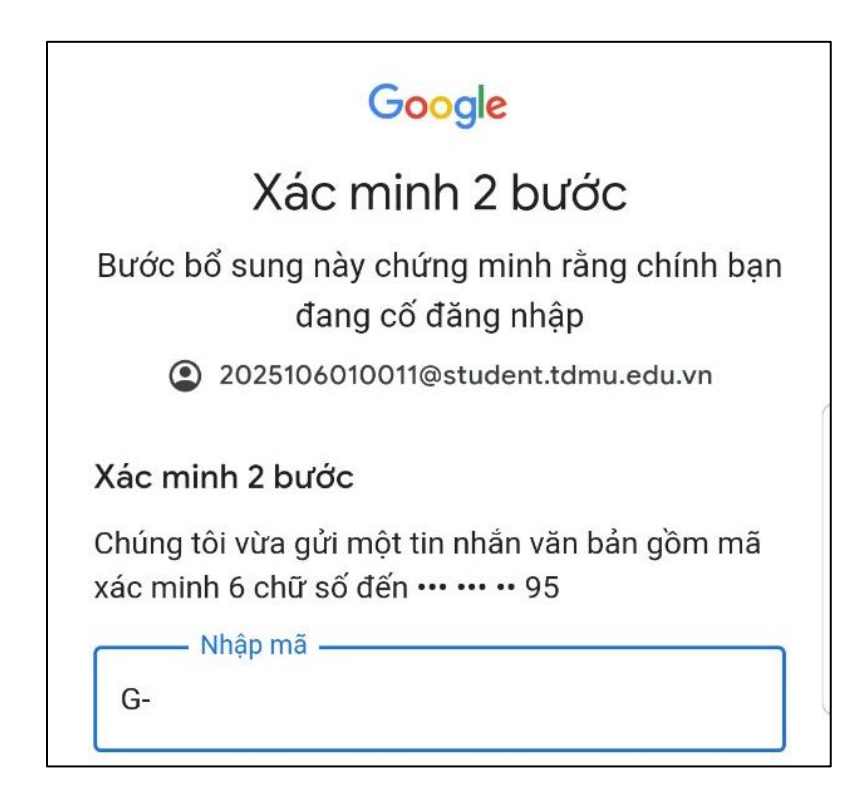

8. Nhấp nút Tôi đồng ý và bắt đầu sử dụng:

10:26 **1** 

全山山74%■

# Google

# Chào mừng

2025106010011@student.tdmu.edu.vn

Chúng tôi công bố

Điều khoản dịch vụ của Google để bạn biết điều gì sẽ xảy ra khi bạn sử dụng các dịch vụ của chúng tôi. Bằng việc nhấp vào 'Tôi đồng ý', bạn đồng ý với các điều khoản này.

Bạn cũng đồng ý với Điều khoản dịch vụ của Google Play để bật tính năng phát hiện và quản lý ứng dụng.

Xin lưu ý rằng Chính sách quyền riêng tư của Google mô tả cách Google xử lý thông tin được tạo khi bạn sử dụng các dịch vụ của Google. Bạn luôn có thể truy cập vào Tài khoản Google của mình (account.google.com) để thực hiện quy trình Kiểm tra quyền riêng tư hoặc thay đổi các tùy chọn kiểm soát quyền riêng tư của bạn.

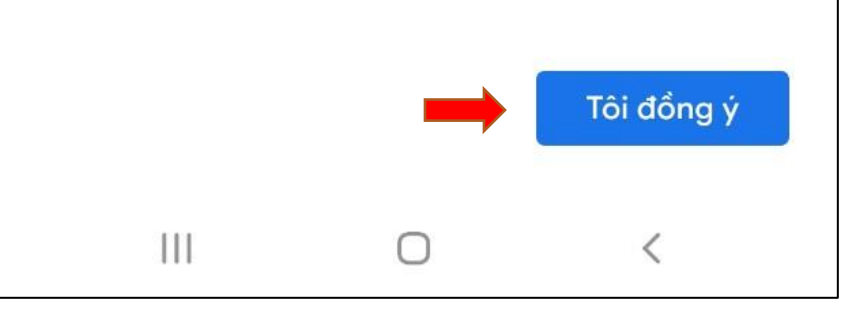